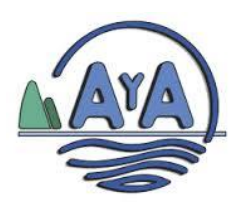

### **BÚSQUEDA DE EXPEDIENTES DIGITALES**

# **1 PASO**

Ingresar a la página Web: [www.aya.go.cr](http://www.aya.go.cr/)

## **2 PASO**

Seleccionar *Contrataciones* (logo carro de compras)

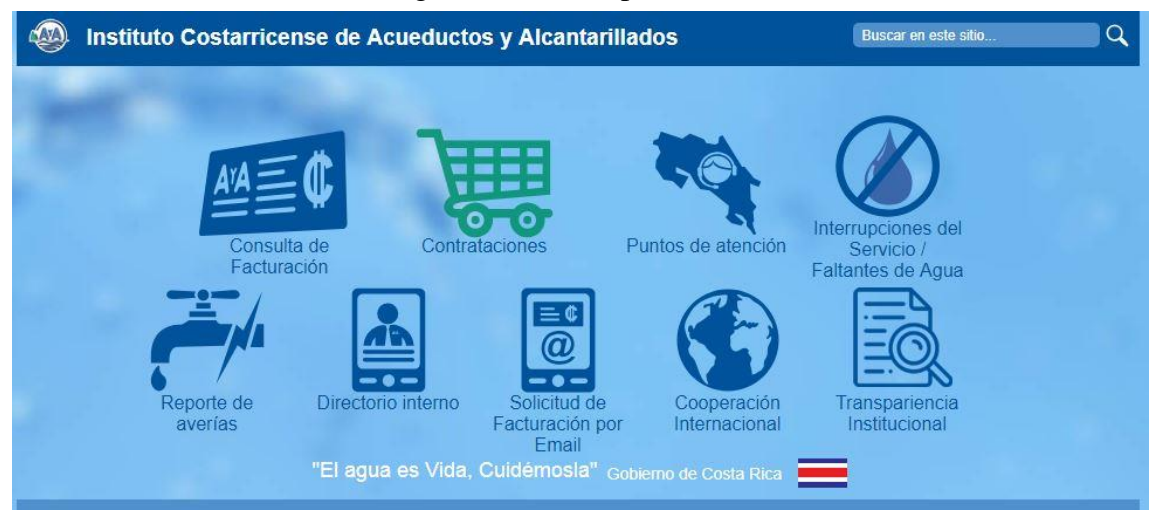

## **3 PASO**

Después de haber seleccionado *Contrataciones* debe de aparecer la imagen (pantalla) que se muestra a continuación:

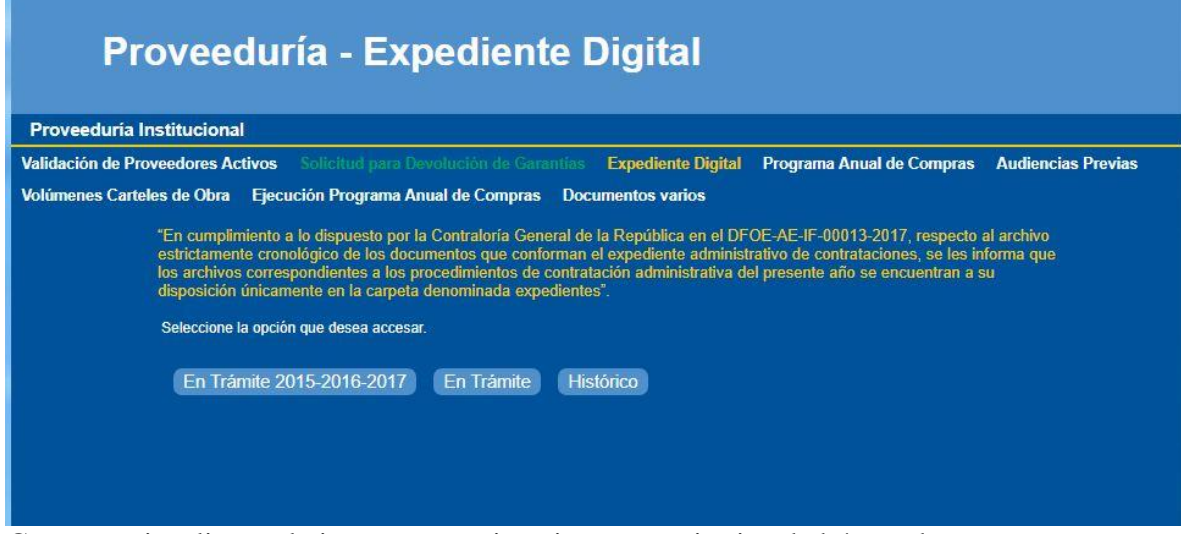

Como se visualiza en la imagen anterior, tiene tres criterios de búsqueda:

En Trámite 2015-2016-2017

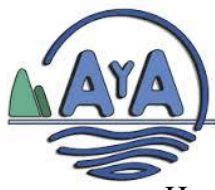

#### **Instituto Costarricense de Acueductos y Alcantarillados Dirección de Proveeduría Institucional**

Hace referencia a los expedientes (licitaciones) que aún se encuentran en trámite y pertenecen a dichos años (del 2015 al 2017).

En Trámite

En este criterio se encuentran expedientes (licitaciones) que están en trámite, los mismos pueden ser desde el año 2015 hasta el 2019, según la etapa en la que se encuentre la licitación.

Histórico

Están las licitaciones que ya fueron adjudicadas y se encuentran en firme, las mismas pueden ser del año 2015 al 2019.

### **4 PASO**

Después de seleccionar alguno de los tres criterios (*en trámite 2015-2016-2017, en trámite ó histórico*), deberá de aparecer la siguiente pantalla:

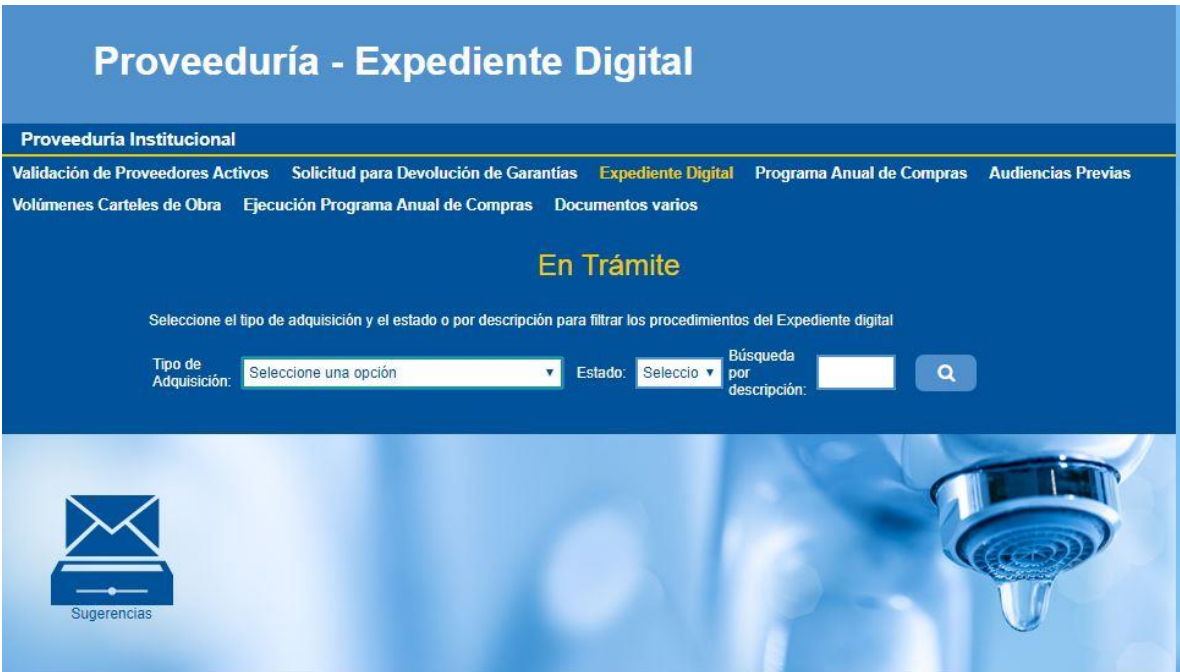

En las cejillas *tipo de adquisición* y e*stado* (se despliega varias opciones), es esta parte se debe seleccionar el expediente (licitación) que se va a ver.

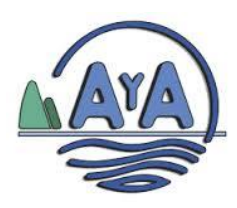

## **5 PASO**

Después de haber realizado el **paso 4** deberá aparecer la siguiente pantalla (imagen):

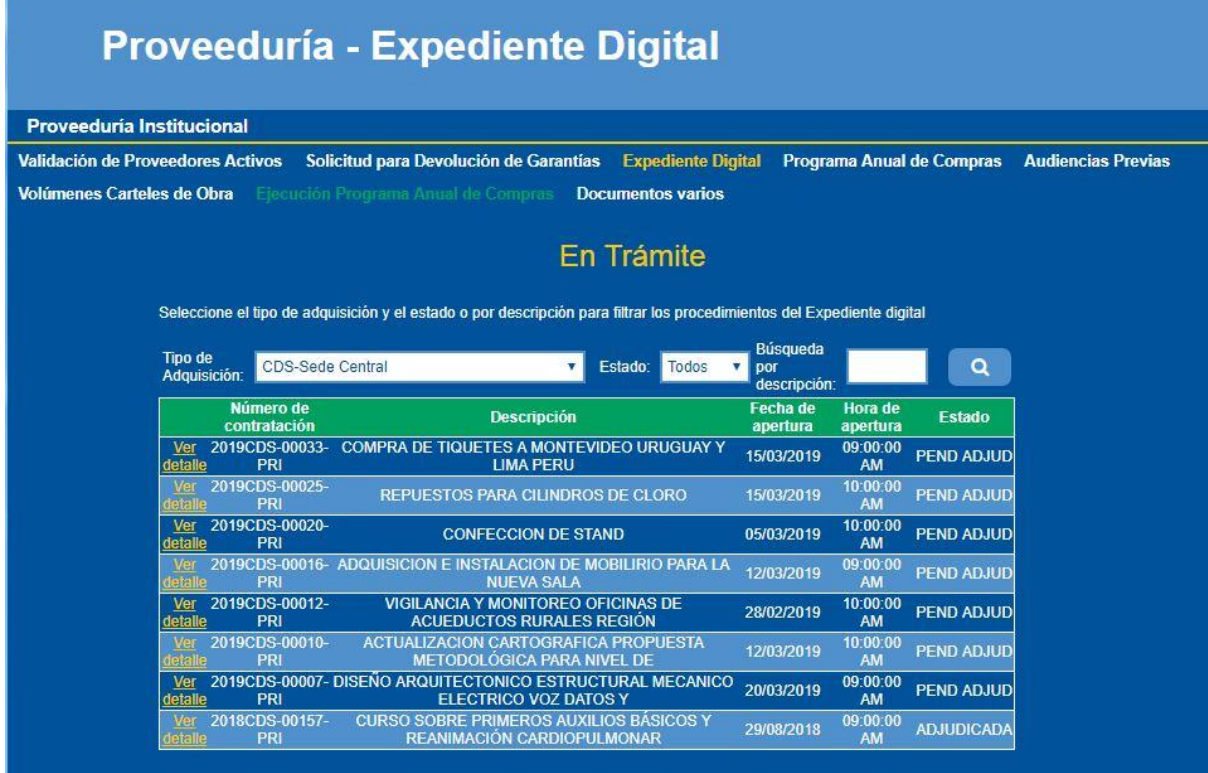

Se visualiza la pantalla anterior porque lo seleccionado fueron CDS-Sede Central y estado todos.

Se aclara que, las licitaciones no están en un orden ascendente o descendente, el orden es de forma cronológica según la etapa en la que se encuentre la licitación. Seguidamente se va a visualizar el expediente 2019CDS-00033-PRI al seleccionar ver detalle:

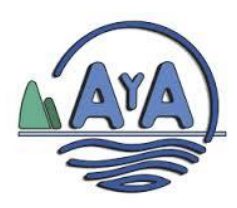

## **6 PASO**

Después de haber realizado el **paso 5** deberá aparecer la siguiente pantalla (imagen):

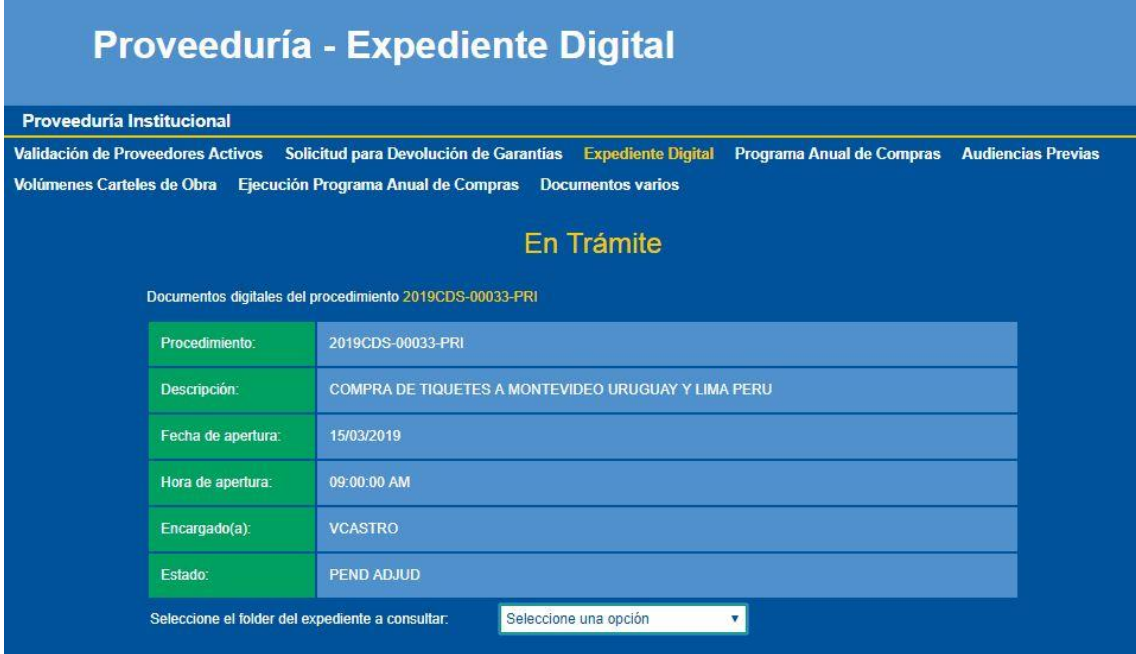

En las cejillas *seleccione una opción* (se despliega varias opciones).

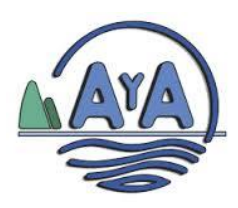

### **7 PASO**

Después de haber realizado el **paso 6** deberá aparecer la siguiente pantalla (imagen):

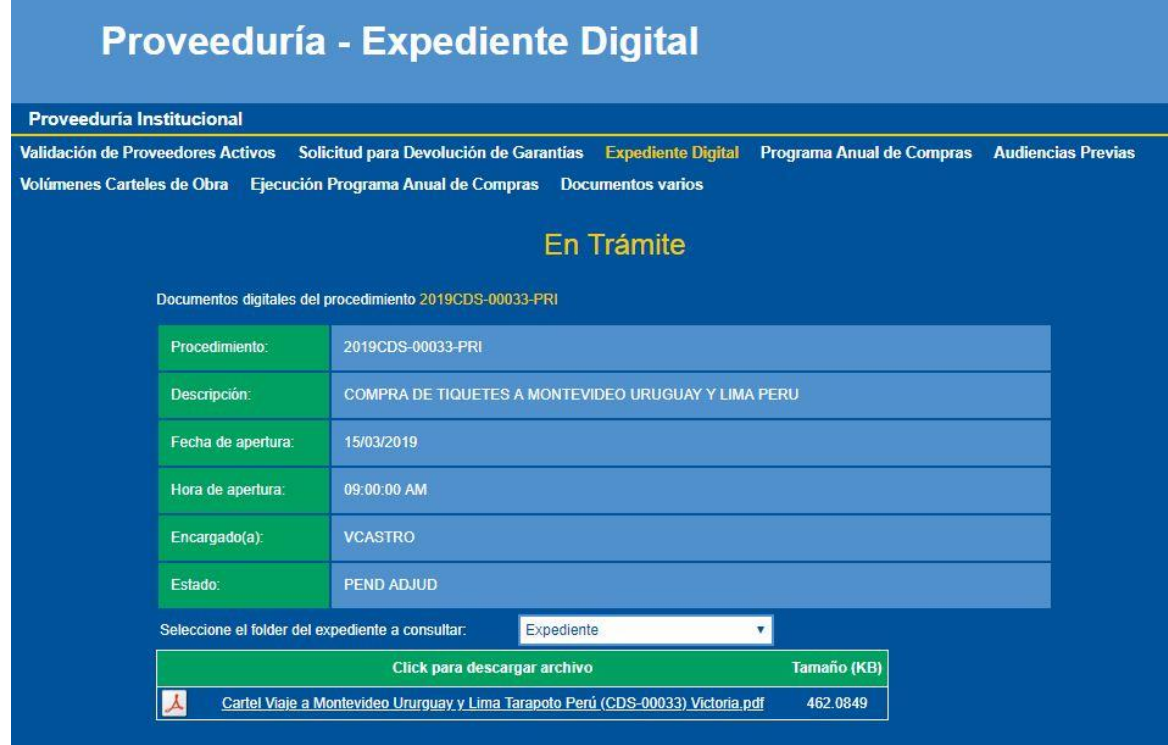

Después se debe seleccionar el PDF para visualizar cada documento.